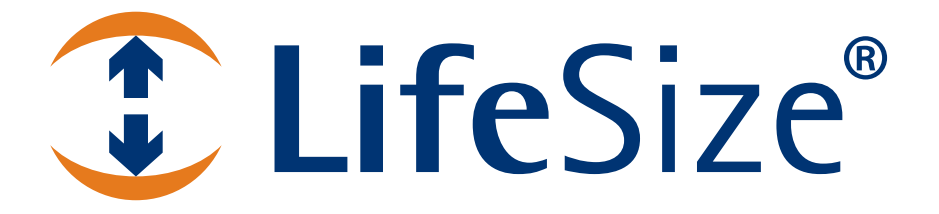

# *LifeSize® Team 200TM Installation Guide*

#### **September 2008**

#### **Copyright Notice**

©2005 - 2008 LifeSize Communications Inc, and its licensors. All rights reserved.

LifeSize Communications has made every effort to ensure that the information contained in this document is accurate and reliable, but assumes no responsibility for errors or omissions. Information in this document is subject to change without notice. Companies, names, and data used in examples herein are fictitious unless noted. This document contains copyrighted and proprietary information, which is protected by United States copyright laws and international treaty provisions. No part of the document may be reproduced or transmitted, in any form or by any means, electronic or mechanical, for any purpose, without the express written permission from LifeSize Communications.

#### **Trademark Acknowledgments**

LifeSize® is the trademark of LifeSize Communications Inc. All other trademarks are the property of their respective owners.

#### **Patent Notice**

For patents covering LifeSize® products, refer to http://www.lifesize.com/support/legal.

#### **Contacting Customer Support**

If you have questions, concerns, or need assistance, contact your LifeSize Channel Partner.

#### **Providing Customer Feedback**

LifeSize Communications welcomes your comments regarding our products and services. If you have feedback about this or any LifeSize product, please send it to feedback@lifesize.com. Contact information for LifeSize Communications is as follows:

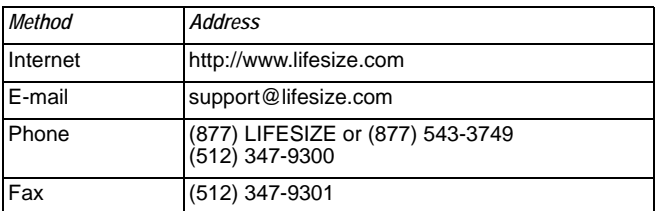

# **Welcome to LifeSize Team 200**

LifeSize high definition video communications systems enable anyone with dispersed colleagues and operations to collaborate more clearly and effectively. Each system is designed to make video communication a highly productive, simple, and reliable experience.

# **Preparing for Installation**

As you prepare to install LifeSize Team 200, consider the physical conditions of the room, compatibility with displays and your network configuration and settings. LifeSize recommends you collect your network settings and system identification information before you begin installation. Refer to ["Initial Configuration" on page 6](#page-5-0), which explains what information you need to collect and provides space to record it.

### **Room Configuration**

The size, shape, layout and occupancy of the room dictate where you place your video conferencing components.

**Caution:** Avoid routing cables from the codec across foot-traffic areas as tripping on the cables can cause both personal injury and permanent damage to the connectors in the cables and codec. If cables must cross foot-traffic areas, use some form of cable management system or strategy to avoid the possibility of tripping.

The lighting in your environment affects image quality. The optimal lighting for LifeSize systems is 300 to 500 LUX. Consult your administrator or LifeSize Channel Partner for specific lighting requirements for your environment. If light levels are too low, consider adding artificial lighting. Indirect light from shaded sources or reflected light from pale walls often produces excellent results. Avoid the following:

- direct sunlight on the subject matter, the background, or the camera lens
- direct illumination of the subject matter and camera lens
- colored lighting
- harsh side lighting or strong light from above

### **Supported Display Types and Resolutions**

LifeSize video communications systems connect to HD displays (720p minimum), including:

- Plasma flat panel displays
- CRT monitors (720p displays)
- Large screen rear projection TV displays (720p displays)
- Front projection displays
- Rear projector A/V room configurations

Supported display resolutions include the following:

- 720p
- VGA 1280 x 768 output (secondary display)

*Note:* LifeSize recommends using a dual display configuration for presentations.

### **Placement Behind a Firewall**

LifeSize recommends that you place your system behind a firewall and block, at minimum, the following ports:

- 22 (ssh)
- 23 (telnet)
- $\bullet$  80 (http)
- 443 (https)

If you require these ports to remain open, ensure that you change the default administrator and command line interface passwords to be very secure. For information about changing the default administrator password, refer to "Changing the Administrator Password" in the *LifeSize Video Communications Systems Administrator Guide*. For information about changing the command line interface password, refer to the *LifeSize Automation Command Line Interface* document available on the Support page of www.lifesize.com.

You can also disable ssh and web access on the system by configuring preferences in the user interface. By default, telnet access is disabled. For more information, refer to "Controlling Remote Administration" in the *LifeSize Video Communications Systems Administrator Guide*.

### **Network Bandwidth**

Poor audio and video quality may result from insufficient bandwidth on your network. LifeSize recommends that your network be capable of at least 1 Mb/s for a high definition video call. During video calls with lower bandwidths, LifeSize systems automatically select the best resolution that can be achieved with the available bandwidth.

### **Domain Name Service Server**

If you intend to use domain addresses for placing calls you must have a Domain Name Service (DNS) server configured or use a Dynamic Host Configuration Protocol (DHCP) server that automatically sets a DNS server.

### <span id="page-5-0"></span>**Initial Configuration**

During the installation process, your LifeSize system prompts you to configure it for the first time. LifeSize recommends that you gather all the necessary information prior to installation. The following sections provide guidelines for collecting and a means of recording this data. You may need to consult your network administrator for network settings and system identification information.

*Note:* The initial configuration screens also appear when you perform a system reset. For more information, refer to "Restoring Default Settings" in the *LifeSize Video Communications Systems Administrator Guide*.

#### **Language**

You can select the language to display in the user interface. The default is English.

#### **Administrator and User Passwords**

Some functions and preferences available from the user interface are accessible only to administrative users with a password. For security reasons, LifeSize recommends that you change the default administrator password (1 2 3 4) during the initial configuration.

Optionally, you can set a user password to control access to user preferences that enable the user to do the following:

- Change the appearance of the user interface.
- Specify how calls are answered.
- Configure audio settings.
- Change cameras and DVI-I input settings.
- Reboot the system.

The administrator and user passwords can contain any combination of the numbers 0-9 and the symbols \* (star) and # (pound) up to 16 characters in length.

**Note:** If you set a user password, you can also use the administrator password to access user preferences.

#### Administrator Password: \_\_\_\_\_\_\_\_\_\_\_\_\_\_\_\_\_\_\_\_\_\_\_\_\_\_\_\_\_\_\_\_\_\_\_\_\_\_\_\_\_\_\_\_\_\_\_\_

User Password: **We are all that the end of the set of the set of the set of the set of the set of the set of the set of the set of the set of the set of the set of the set of the set of the set of the set of the set of the** 

#### **System Identification**

Information that identifies the system to users appears throughout the user interface.

Set the **Location** preference to your location. The default is the United States. The **Time Zone** preference sets the system time that appears in the status bar on the main page of the user interface. It defaults to Greenwich Mean Time. You must set this preference even if you specify an NTP server during the initial configuration (refer to ["Network Settings" on page 8\)](#page-7-0).

The **System Name**, **Video Number**, and **Voice Number** appear in the user interface on the main screen. The system name may also appear in the local and corporate directories. LifeSize recommends that you change the default system name to one that meaningfully identifies the system to your users.

System Name: (to identify this installation in the network): \_\_\_\_\_\_\_\_\_\_\_\_\_\_\_\_\_\_\_

Video Number: **Wideo Number:** when the set of the set of the set of the set of the set of the set of the set of the set of the set of the set of the set of the set of the set of the set of the set of the set of the set of

Phone Number:

#### **Video and Voice Dialing Preferences**

LifeSize systems support either the IP or ISDN protocol for video dialing. The default setting for the **Video Dialing** preference is *Auto* which enables the system to determine the best method to use to place calls.

You can select either *VoIP*, *ISDN,* or *Touch Tone* for the **Voice Dialing** preference. For voice calls, *VoIP* uses H.323 or SIP, *Touch Tone* uses PSTN. The default is VoIP.

When placing a call using the **Voice** button on a LifeSize Phone connected to the system and voice dialing is set to touch tone, you can only dial phone numbers using PSTN connectivity. When voice dialing is set to VoIP, you can dial IP addresses as well as phone numbers.

When placing a call using the remote control or using the **Video** button on the phone you can dial either phone numbers or IP addresses. This enables systems inside a corporate network without access to a gateway to call other LifeSize systems in the network using system IP addresses.

#### <span id="page-7-0"></span>**Network Settings**

By default, DHCP is enabled on LifeSize systems. If you choose *Disabled* for the **DHCP**  preference, you must enter an **IP address** (the locally configured IP address if not assigned by a DHCP server), **Subnet Mask** (used to partition the IP address into a network and host identifier), and **Default Gateway** (the IP address of the default gateway the system uses).

IP Address: \_\_\_\_\_\_\_\_\_\_\_\_\_\_\_\_\_\_\_\_\_\_\_\_\_\_\_\_\_\_\_\_\_\_\_\_\_\_\_\_\_\_\_\_\_\_\_\_\_\_\_\_\_\_\_\_\_\_\_

Subnet Mask: \_\_\_\_\_\_\_\_\_\_\_\_\_\_\_\_\_\_\_\_\_\_\_\_\_\_\_\_\_\_\_\_\_\_\_\_\_\_\_\_\_\_\_\_\_\_\_\_\_\_\_\_\_\_\_\_\_

Default GateWay: \_\_\_\_\_\_\_\_\_\_\_\_\_\_\_\_\_\_\_\_\_\_\_\_\_\_\_\_\_\_\_\_\_\_\_\_\_\_\_\_\_\_\_\_\_\_\_\_\_\_\_\_\_\_

You can enter the **Hostname** of the system. If you do not have a DHCP server that automatically sets a DNS server, you can enter the IP addresses to configure **DNS Servers**. You can also define the domain names to search when resolving hostnames. DNS translates names of network nodes into addresses; specify this preference to use DNS to resolve the hostnames of devices to IP addresses.

Hostname: \_\_\_\_\_\_\_\_\_\_\_\_\_\_\_\_\_\_\_\_\_\_\_\_\_\_\_\_\_\_\_\_\_\_\_\_\_\_\_\_\_\_\_\_\_\_\_\_\_\_\_\_\_\_\_\_\_\_\_

DNS Servers: \_\_\_\_\_\_\_\_\_\_\_\_\_\_\_\_\_\_\_\_\_\_\_\_\_\_\_\_\_\_\_\_\_\_\_\_\_\_\_\_\_\_\_\_\_\_\_\_\_\_\_\_\_\_\_\_\_

Name Search Domains: \_\_\_\_\_\_\_\_\_\_\_\_\_\_\_\_\_\_\_\_\_\_\_\_\_\_\_\_\_\_\_\_\_\_\_\_\_\_\_\_\_\_\_\_\_\_\_\_\_

If you choose an option other than *Auto* (the default) for the **Network Speed** preference, ensure that the option matches the speed and duplex configured on your network switch.

Network Speed: \_\_\_\_\_\_\_\_\_\_\_\_\_\_\_\_\_\_\_\_\_\_\_\_\_\_\_\_\_\_\_\_\_ Network Duplex: \_\_\_\_\_\_\_\_\_\_\_\_\_\_\_

You can enter the hostname or IP address of a Network Time Protocol (NTP) server to set the system date and time automatically. The LifeSize system ignores the value you specify for the NTP Server Hostname if the **DHCP** preference is set to *Enabled* and the DHCP server can pass an NTP server address to the LifeSize system.

Network Time Protocol (NTP):

#### **Audio Preferences**

The default for **Active Microphone** is *Auto*. The system detects attached audio devices and makes one of them the active microphone in this order: phone, microphone in, camera 1.

You also can manually set one of them to be the active microphone. The system cannot detect a device attached to **Line In 1** or **Line in 2**. You must select it manually in **Active Microphone**.

**Note:** If you choose Line In 1 or Line In 2 as the active microphone, and a device is not connected to the appropriate connector on the codec, the No Active Microphone indicator does not appear in the user interface and the **System Information** page shows Line In 1 or Line In 2 as the status for **Active Microphone**.

If you plan to use display speakers for audio in both video and voice calls, ensure that the **Video Call Audio Output** and **Voice Call Audio Output** preferences are set to *Line Out*. If you are using LifeSize Phone for audio, set these preferences to *Phone*. By default, **Video Call Audio Output** is set to *Line Out*; **Voice Call Audio Output** is set to *Phone*.

You can also test the primary output speakers for the appropriate audio level or to ensure they are working properly. Select *Auto* for **Primary Audio Output Test** to cycle through a test on your available speakers. The test continues until you select **Off**.

To set the audio level for the active microphone, select **Active Microphone Volume** and press OK. An audio meter appears. Position yourself the same distance from the microphone as participants would be in the room during a video conference. Anything that appears below red is acceptable at normal speaking volume. Audio in the yellow range is appropriate if someone is shouting or speaking loudly.

Audio meters are also available for setting levels on **Line In 1** and **Line In 2**, should you choose to use them for audio input.

# **LifeSize Team 200 Components**

Your LifeSize Team 200 package contains the following components:

- One or more audio component(s) (only one can be the active microphone at a time):
	- **-** LifeSize Phone—high definition tabletop speakerphone console with integrated keypad and display
	- **-** LifeSize MicPod—an alternative to LifeSize Phone that provides a single microphone and a mute button (see ["Optional Peripherals" on page 15](#page-14-0) for the dual LifeSize MicPod option)
	- **-** LifeSize Focus—high definition fixed-focus camera with two omnidirectional beamforming microphones
- One or more of the following cameras and cables:
	- **-** LifeSize Camera 200—High Definition pan/tilt/zoom (PTZ) camera
		- Standard 3 M (9.8 ft) HDMI cable
	- **-** LifeSize Camera—High Definition pan/tilt/zoom (PTZ) camera
		- Standard 7.5 M (24.6 ft) cable, optional 15 M (49.2 ft) cable
	- **-** LifeSize Focus—high definition fixed-focus camera with two omnidirectional beamforming microphones
		- Standard 2.9 M (9.5 ft) cable, optional 7.5 M (24.6 ft) or 15 M (49.2 ft) cables
- LifeSize Team 200 Codec—high definition audio and video compression and decompression unit with stand
- LifeSize Remote Control—wireless remote control including three AAA batteries
- Quick reference cards—graphical depiction of proper cabling and equipment setup
- Documentation CD

# <span id="page-10-0"></span>**Installing a LifeSize Team 200 System**

To install the components of your LifeSize system, remove all components from the product packaging, including cables, and place them in the desired positions in your conference room. Refer to the LifeSize quick reference card included with your system for a visual depiction of the proper setup. The numbers that appear on the quick reference card correspond to the following steps:

- 1. Open the battery compartment on the back side of the remote control.
	- a. Before inserting the batteries, stretch the two straps across the battery compartment.
	- b. Insert the two outer batteries, negative end (-) first against the spring, then press the positive (+) end into place, trapping the cloth straps beneath the batteries.
	- c. Lay the longer cloth strap over both batteries and insert the center battery's negative end against the spring first to trap the longer cloth strap beneath it. Then press the positive end of the battery into place.
	- d. Lay the ends of the cloth straps over the center battery and install the cover.
- 2. Insert the codec into its stand by aligning the pin holes at the base. Secure the codec in the stand by tightening the bolt on the bottom of the codec stand. *Optional:* Insert the rubber feet on the bottom of the codec stand. The codec is also designed to lay flat should you choose not to install the stand.

*Note:* When using the stand, LifeSize recommends you route at least the thicker cables (DVI and HDMI) through the plastic strain relief guide on the stand to enhance the stability of the codec and prevent tipping. You can also remove the stand and lay the codec flat to improve stability.

- 3. To connect to a LifeSize Camera or LifeSize Focus, insert the camera cable into the port on the rear side of the camera and plug the opposite end into the port marked with the camera symbol  $\mathcal Q$  on the back panel of the codec.
- 4. Insert the HDMI display cable into the port on the rear of your display and the opposite end into the port marked with the display 1 symbol  $HD\overline{10}$  on the back panel of the codec. (If you are using the codec in the upright position with the stand, LifeSize recommends you route this cable through the strain relief guide on the stand.) Insert the display power cord into a power outlet on the wall.

To connect a second display, insert the video display cable into the port on the rear of your display and the opposite end into the port marked with the display 2 symbol HD **2** on the back panel of the codec*.* (If you are using the codec in the upright position with the stand, LifeSize recommends you route this cable through the strain relief guide on the stand.) Attach the display power cord to a power outlet. By default, the second display is blank and displays a message directing you to configure preferences for the display. After you complete the initial configuration, refer to ["Configuring a Second](#page-13-0)  [Display" on page 14](#page-13-0) to complete this process.

- 5. Insert the network cable into the network port marked with the LAN symbol  $\frac{1}{2}$  on the back panel of the codec. Insert the opposite end of the network cable into a network port on the wall.
- 6. Do one of the following:
	- a. If you are using the LifeSize Phone for audio, insert the phone cable into the port marked with the LAN symbol  $\frac{1}{2}$  on the underside of the phone.

*Note:* The exterior port marked with the  $\langle \cdot \cdot \rangle$  symbol on the LifeSize Phone is reserved for future use.

Insert the opposite end of the phone cable into the port marked with the LifeSize Phone symbol  $\Box$  on the back panel of the codec. Ensure the cables are secured into the guides to avoid damage to them.

*Note:* When the LifeSize Phone is connected to a LifeSize video communications system, you are unable to configure it as a standalone speakerphone. Configure your system using the LifeSize video communications system interface.

b. If you are using the LifeSize MicPod for audio, insert the end of the cable from the LifeSize MicPod into the microphone port marked with the microphone symbol  $\bigcup$  on the back of the codec. If you are using the codec in the upright position with the stand, LifeSize recommends you route this cable through the strain relief guide on the stand. (See ["Optional Peripherals" on page 15](#page-14-0) for the dual LifeSize MicPod option.)

**Caution:** If the LifeSize MicPod cord is exposed to foot traffic, use some form of cable management system to avoid the possibility of tripping on it. Tripping on the cord can cause personal injury as well as permanently damage to the LifeSize MicPod cord connector and/or the connector in the codec.

7. Insert the cord from the power adapter into the power outlet marked  $DC 19V = 00$ the back panel of the codec (near the base). Insert one end of the power cord into the power adapter and the opposite end into a power outlet on the wall.

The LifeSize system starts and illuminates a blue LED on the front of the codec. See ["Status Icons" on page 20](#page-19-0) for more information about the state of the system as it boots or as conditions change.

The camera initializes the first time it is connected to a codec; this process takes approximately 90 seconds.

**Caution:** Do not disturb or disconnect the devices during this time as you may damage the system.

8. An **Initial Configuration** screen appears and prompts you to configure the system. Refer to ["Initial Configuration" on page 6](#page-5-0) and the information you collected there previously to guide you through your configuration choices. Use the arrow keys on the remote control to navigate the preferences that appear in the initial configuration screens. Icons that appear at the bottom of each screen correspond to keys on the remote control and indicate what operations are available for the screen or a selected object.

**Note:** If the initial configuration screen does not appear and the display is blank, refer to ["Troubleshooting Installation Issues" on page 17.](#page-16-0)

The bottom of the screen contains the system status bar and the navigation bar. The system status bar indicates system and network status. When the system is booting, status also appears at the top of the **REDIAL** list to indicate the current state of the system. See ["Status Icons" on page 20](#page-19-0) for an explanation of status icons you may encounter.

### **Connecting a PSTN Phone Line**

If you chose the *Touch Tone* option for the **Voice Dialing** preference during the initial configuration, ensure that you connect an RJ-11 PSTN phone cord to the PSTN phone port labeled  $\epsilon$  on the LifeSize codec and the other end to a phone jack on the wall.

### **Locking the LifeSize Codec**

You can lock the LifeSize codec with a secure loop to prevent physical removal of the device. For assistance, contact your LifeSize Channel Partner or LifeSize Customer Support.

### <span id="page-13-0"></span>**Configuring a Second Display**

If you installed a second display, you must configure it. Navigate to **Administrator Preferences : Appearance : Layout** and choose **Display 2 Layout**, which, by default is set to *None*.

- Choose *Presentations + DVI-I Input* to display presentations (local and remote) during a call that is sending or receiving a presentation. When not in a call, DVI-I input appears in the display.
- Choose *Calls + Presentations + DVI-I Input* to display:
	- **-** video images from video calls
	- **-** presentations (local and remote) in a call that is sending or receiving a presentation
	- **-** DVI-I input when not in a call
- Choose *Simulcast Calls + DVI-I Input* to show the same output on Display 2 as shown on Display 1 during calls.

If you use a VGA projector as Display 2, navigate to **Administrator Preferences : Appearance : Displays** and choose **Display 2 Resolution**. Configure its resolution to 1280 x 768 to match the default HD configuration of Display 1.

### <span id="page-14-0"></span>**Optional Peripherals**

You can connect the following optional peripherals to enhance your LifeSize system:

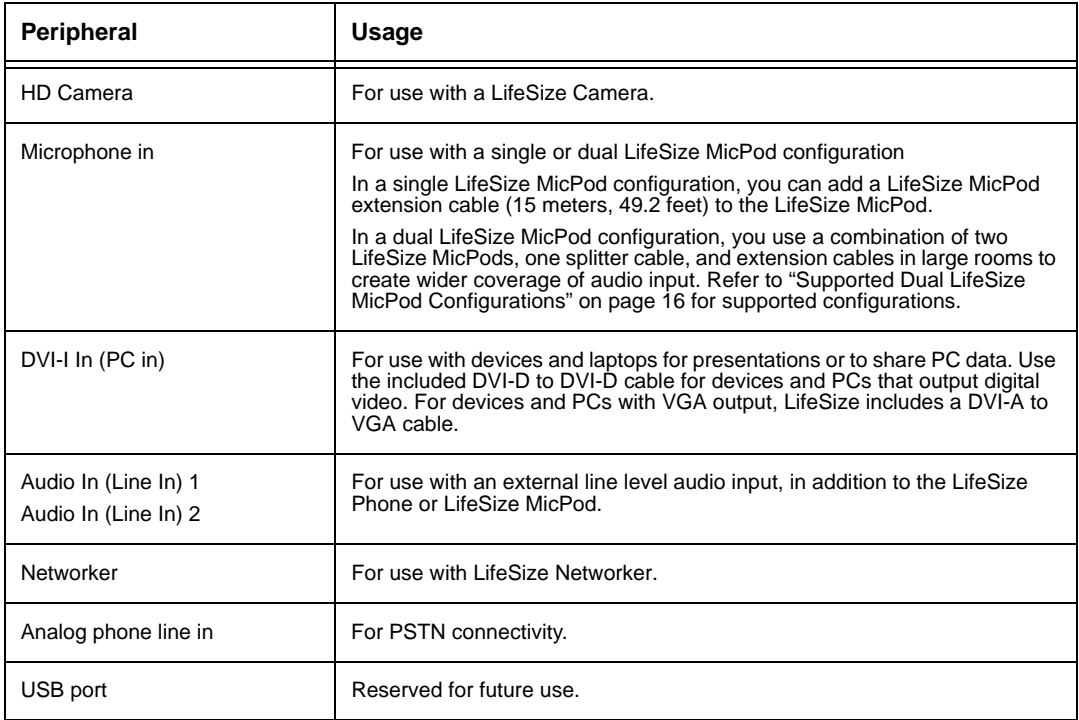

#### <span id="page-15-0"></span>**Supported Dual LifeSize MicPod Configurations**

Using the splitter cable, you can connect a combination of extension cables and two LifeSize MicPods to the single LifeSize MicPod port on your LifeSize codec for maximum omnidirectional audio coverage in large conference rooms.

Dual LifeSize MicPod configurations are limited to two LifeSize MicPods and one splitter cable. (You cannot use multiple splitters to connect to more than two LifeSize MicPods.) However, you can use variations on three configurations of extension cables:

If you connect the male end of the splitter directly to the codec, you can use none, or one extension cable to connect a LifeSize MicPod to each of the female ends of the splitter.

If you use one extension cord to connect the codec to the splitter, you can use none, or one extension cable to connect a LifeSize MicPod to each of the female ends of the splitter.

If you use two extension cables to connect the codec to the splitter, you must connect both LifeSize MicPods directly to the female ends of the splitter.

**Caution:** If a LifeSize MicPod cord/extension cable is exposed to foot traffic, use some form of cable management system to avoid the possibility of tripping on it. Tripping on the cord can cause personal injury as well as permanent damage to the LifeSize MicPod cord/extension cable connector and/or the connector in the codec.

#### **Attaching a PC to the PC Input**

The PC input accepts both digital video and VGA analog signals with the proper adapter cable. The included DVI-D to DVI-D cable works only if the device or PC outputs digital video. The included VGA to DVI-A cable works with PCs that output analog (RGB) video.

### **Verifying Your Installation**

The *LifeSize Video Systems Administrator Guide* explains how to place a test call to verify your installation. It also explains additional adjustments you may need to make to your LifeSize configuration and your network if you use:

- Network Address Translation (NAT)
- a firewall
- H.323 gatekeepers
- Session Initiation Protocol (SIP)
- other network security systems

# <span id="page-16-0"></span>**Troubleshooting Installation Issues**

Installation issues that you may encounter with your LifeSize system typically involve improperly connected cables, or network bandwidth or connectivity. For information about troubleshooting other issues that users may encounter with LifeSize systems refer to the *LifeSize Video Communications Systems User Guide*.

Improperly connected or loose cables are common causes of problems with hardware units. When investigating a system problem, first inspect all the external controls and cable connections. Ensure that connections are correct and secure, and that nothing is obstructing the cables.

### **Configuring Display Output from the LifeSize Interface**

If your display shows the initial configuration screen but the image is distorted and unusable or the display is blank, you must configure the display from the LifeSize Phone. Refer to ["Configuring Display Output from LifeSize Phone" on page 18.](#page-17-0)

To resolve problems with monitors from the LifeSize interface, follow these steps:

- 1. Ensure that no calls are in progress.
- 2. From the main screen, press **o** on the remote control to access the **System Menu**.
- 3. Select **Administrator Preferences** and press **OK**.
- 4. Enter the administrator password and press **OK**.
- 5. Select **Appearance** and press **OK**.
- 6. Select **Displays** and press **OK**.

### <span id="page-17-0"></span>**Configuring Display Output from LifeSize Phone**

If the initial configuration screen appears distorted and unusable or the attached display is blank, you must configure your display from the administrator interface on the LifeSize Phone.

To resolve problems with monitors from the LifeSize Phone interface, follow these steps:

- 1. Ensure that no calls are in progress.
- 2. Log in to the **Admin Menu** on your LifeSize Phone.
	- a. Press  $\binom{4}{3}$   $\binom{4}{3}$   $\binom{4}{4}$   $\binom{4}{4}$  sequentially when the phone is idle.
	- b. Enter the administrator password (1 2 3 4 by default) and press  $\mathbb Q$ .
- 3. Press **1** on the keypad to select **Preferences**.
- 4. Press **1** on the keypad to select **Display 1**.

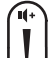

- 5. Press the  $\begin{pmatrix} \mathbf{R}^* \\ \mathbf{R}^* \end{pmatrix}$  key to select **Auto**.
- 6. Press the  $(\mathbb{R})$  key to accept your change(s).

**Note:** If you remain idle on any preference screen for two minutes, you return to the main screen.

- 7. When you have finished setting preferences, press the  $(\mathbb{R})$  key to save them.
- 8. Press  $\circled{e}$  to return to the previous screen.

### **IP Address Displays Invalid Value**

After you complete the initial configuration, if the IP address that appears at the top of the main screen displays an invalid value, one of the following conditions may exist:

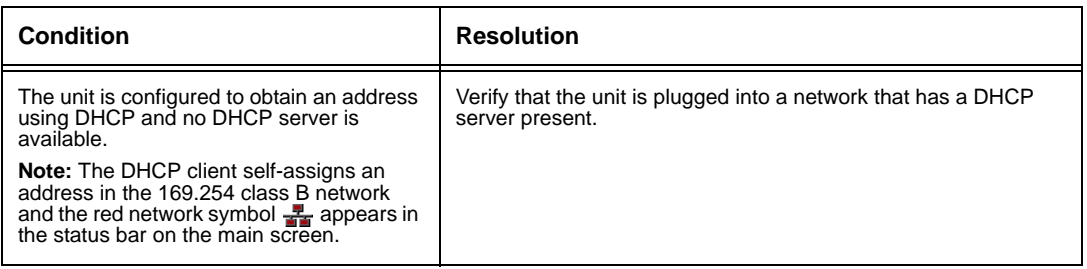

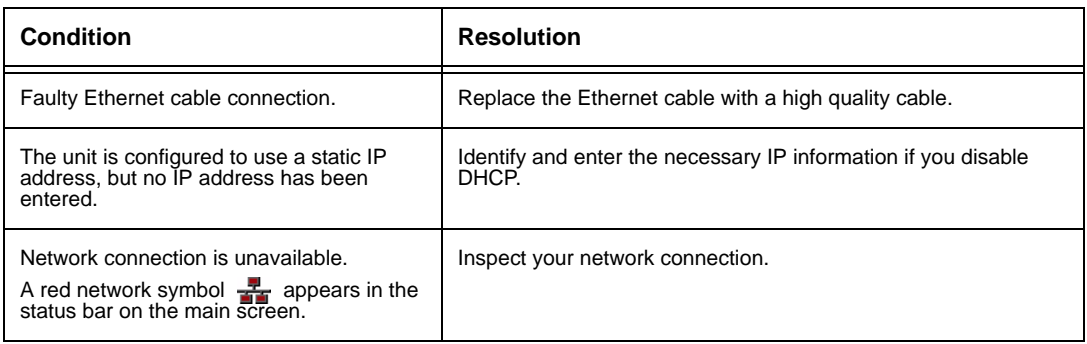

### **Camera Issues**

Video from the camera appears in a small window on the main screen of the user interface above the **Redial** list. If no video from the camera appears, do the following:

- Ensure that the camera is properly connected to the LifeSize codec as described in ["Installing a LifeSize Team 200 System" on page 11](#page-10-0).
- Verify that the blue LED on the front of the camera is lit and not blinking, indicating that power is active.
- From the main screen of the user interface, press of to access the **System Menu**. Press **the access page 2 of the System Information** page. Ensure that the status of the camera is **Ready**.
- Ensure that the primary input is set to the high definition camera. Press  $\bullet$  on the remote control. If **Primary Input : HD Camera** does not appear at the top of the screen, press **to display the Primary Input** selection dialog. Use the arrow keys on the remote control to select the appropriate high definition camera and press **OK**.

#### **Improving a Dim Image**

If the image is too dim, you can adjust the **HD Camera Brightness** preference in **User (or Administrator) Preferences : Diagnostics : High Definition Camera**.

### **Attached Video Input Device Not Working**

When you connect a video input device that has capabilities not supported by a LifeSize system, the status **Out of range** appears on the **System Information** page for that input. The device may be in a mode that the codec does not support. Changing the mode may help. Otherwise, the device is not supported.

### <span id="page-19-0"></span>**Status Icons**

The following table identifies the icons that can appear in the system status bar.

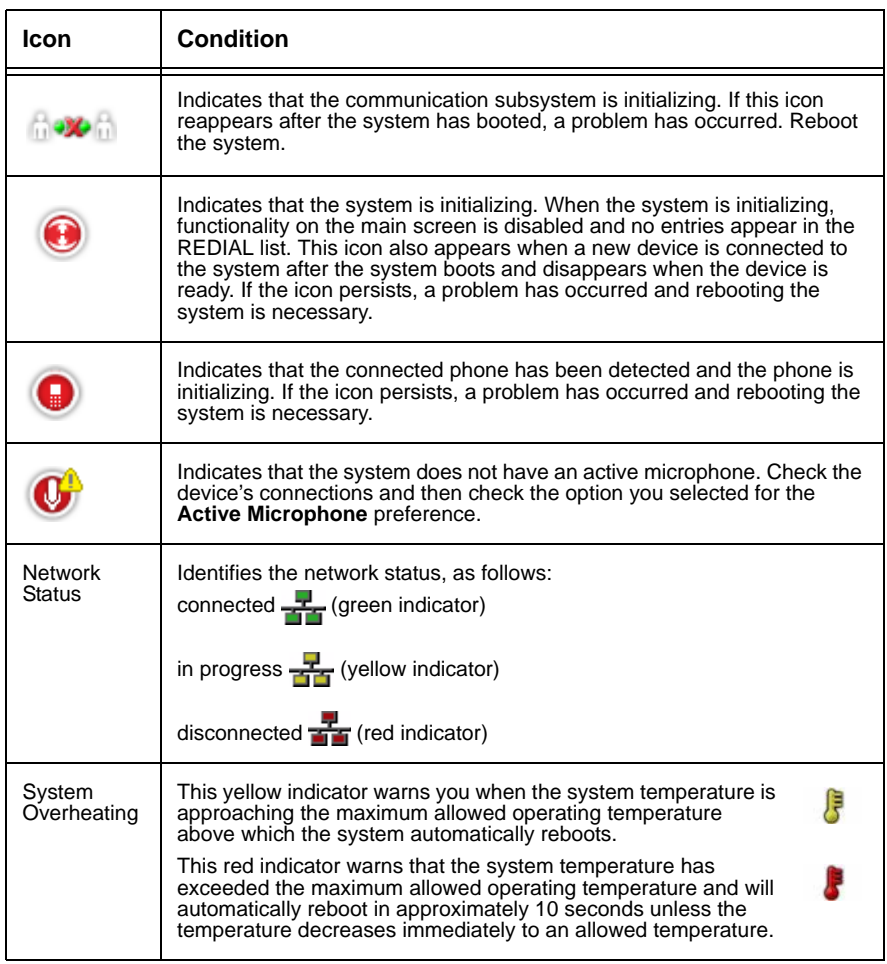